# **Manage Extensions**

## Manage Extensions

User Extensions allows you to uniquely extend your e-mail address in order to create disposable addresses.

They can be of the form: **user-sales@domain.com** In this case '**sales**' is the extension for '**username**'. You can also have wildcard extensions that let you effectively create unique, disposable e-mail addresses.

### **Add a static extension**

ത This example will create a static extension called 'sales' which will accept messages sent only to the address: user-sales@domain.com  $\bullet$ سمسم Unknown macro: {link-window} <https://cp.emailarray.com> Log in using your full e-mail address ( user@domain.com ) and current password. Click on **Extensions** icon (image of a plus sign) Click on the **Add extension** button Enter **sales** as the extension name Enter your e-mail address as the **Deliver to** address Click on **Add extension Add a dynamic(wildcard) extension**

This example will create a dynamic extension called 'sales' which will accept messages sent to any address of the form: user-sales-(i) anything@domain.com

Valid addresses can be: user-sales-john@domain.com , user-sales-amy@domain.com, etc

Unknown macro: {link-window}

#### <https://cp.emailarray.com>

- Log in using your full e-mail address ( user@domain.com ) and current password.
- Click on **Extensions** icon (image of a plus sign)
- Click on the **Add extension** button
- Enter **sales-default** as the extension name
- Enter your e-mail address as the **Deliver to** address
- Click on **Add extension**

To forward the extension to another address, simply enter another address in the **Deliver to** field Λ

#### **Remove an extension**

 $V$ isit

 $\bullet$ 

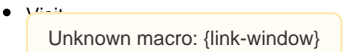

<https://cp.emailarray.com>

- Log in using your full e-mail address ( user@domain.com ) and current password.
- Click on **Extensions** icon (image of a plus sign)
- Click on the "**-**" icon (minus sign), next to the extension you want to remove